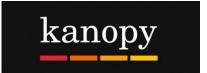

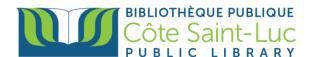

## **Getting started with the Kanopy app (Apple devices)**

## Step 1: Download the Kanopy app on your device

- From your home screen, tap on the App store →
- 2) Tap on the **Search** option from the bottom right-hand side of the screen.

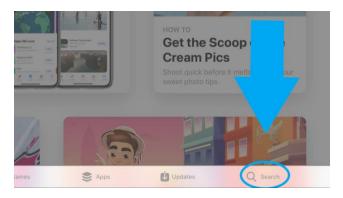

3) In the search box, type in **Kanopy** and tap the search button on your keyboard.

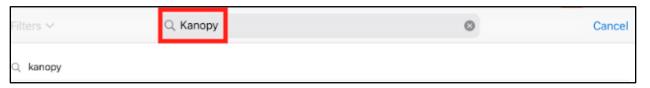

4) Locate the Kanopy K logo and, on its right, tap **Get**. (You may need to enter your Apple ID and password or use fingerprint ID or facial recognition to authorize the download).

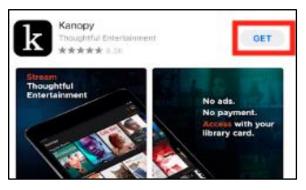

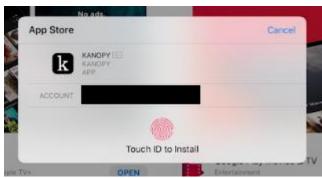

5) Once the app has downloaded, tap **Open**.

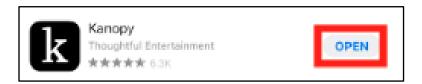

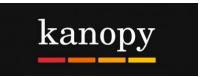

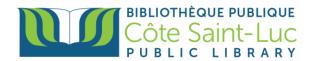

## Step 2: Create your Kanopy account using your library card

1) In the Kanopy app, press **OK** to allow Kanopy to use bluetooth to cast your screen to your TV or other devices. You may also select **Don't Allow**.

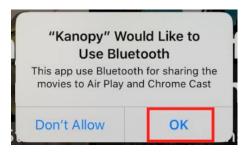

2) Select Get Started.

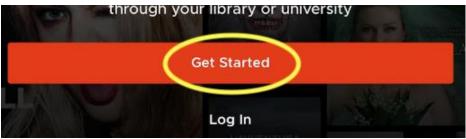

3) Select Find Library.

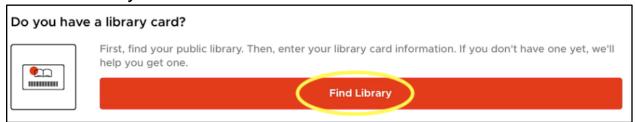

4) If your location services are on, the app will automatically locate the closest library. If not, you can search for **Côte Saint-Luc Public Library**. Tap on our library's name and tap **Select this Library**.

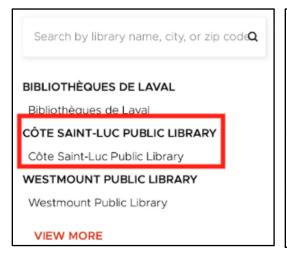

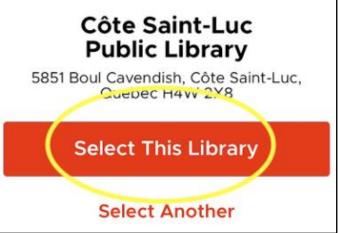

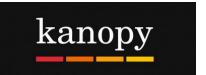

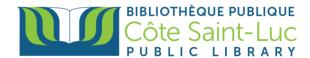

5) Select **Next** to add your library card.

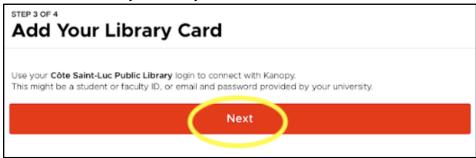

6) Enter your last name and your 14-digit library card number and tap Login.

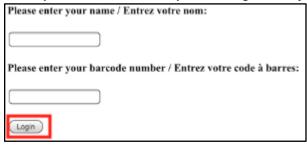

7) To create your account, enter your **first and last name**, as well as your **email address**. Create a **password** and tap **Sign up**.

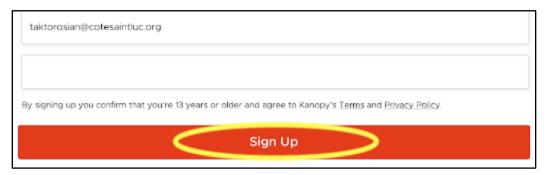

## Step 3: Browse or search for films or movies

1) In the Kanopy app, you will see the menu at the bottom of the screen. Scroll through the **Home** page to see the featured categories of films.

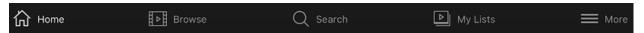

2) To browse by genre, tap on **Browse** from the bottom menu.

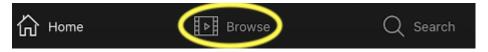

3) To search for a specific film, tap on the **Search** option from the bottom menu.

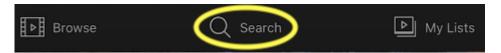

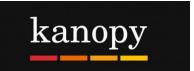

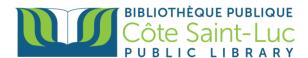

4) Type in the name of a movie in the search box at the top and tap Search.

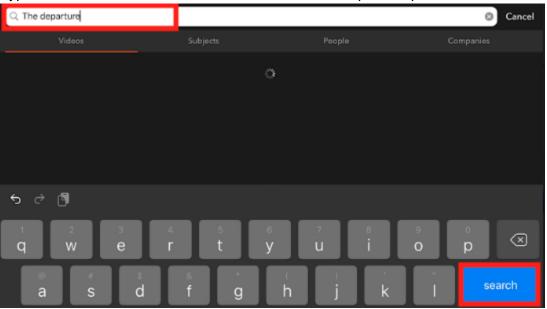

5) Locate your desired movie from the results and tap on it for more information.

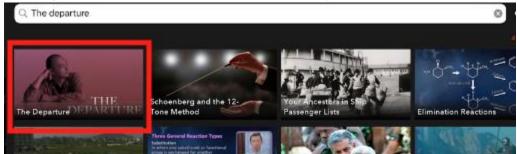

6) Here you will see a synopsis and any other details. If you don't want to watch it right away, you can add it to your **Watchlist**.

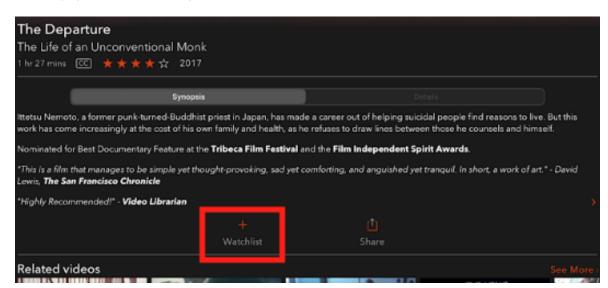

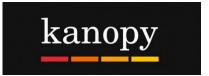

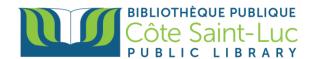

7) Press the **play button** to play the movie. Remember, you can play a total of 5 movies per month. The number of credits you have left will be shown at the top right corner of the screen.

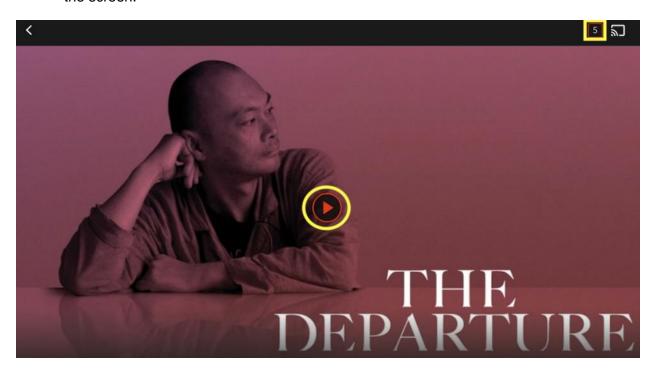

8) Tap on **My Lists** from the bottom menu to see the movies or shows you are currently watching, as well as your watchlist.

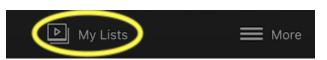

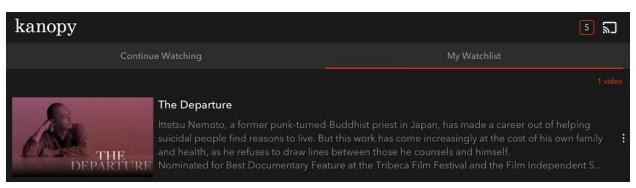

9) For more information about your account, tap on the **More** option from the bottom menu. Here you can view membership information and log out.

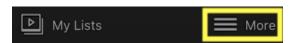